QT6-2698-V01 XXXXXXXX © CANON INC. 2018 1 PRINTED IN XXXXXXXX

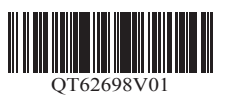

設置には、プリンターの周囲で作業できるよう下記のスペースの確保を推奨します。 お買い上げの機種の完成イメージと、プリンターの設置に必要なスペースをご確認ください。

● •機種によって、プリンタースタンドはオプションの場合があります。

### セットアップの前に

ご使用前に必ず本書をお読みください 将来いつでも参照できるように大切に保管してください

設置スペース(幅×奥行×高さ) ・スタンド未使用時:1382 × 1358 × 739 mm<br>・SD-23 使用時 :1382 × 1700 × 1360 mn

 $: 1382 \times 1700 \times 1360$  mm

• Windows は、米国 Microsoft Corporation の米国およびその他の国に おける登録商標または商標です。

#### TM-305/TM-300

**重要** めご了承ください。 **(■) ·このセットアップガイドは TM-305 のイラストで説明しています。基本的な操作は同じですが、ご使用の機種とイラストが異なる場合がありますので、あらかじ** 

設置スペース(幅×奥行×高さ) ・SD-32 使用時:1689 × 1700 × 1360 mm

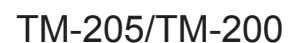

### 設置スペースの確認

本製品を安全にお使いいただくための注意事項をお読みください。 ⇒クイックガイド (別冊)

**重要** • プリンタースタンドに付属しているバスケットの使用方法によって、プリンターの前方に必要なスペースは異なります。ここではイラストのポジションで使用す る場合の設置スペースを記載しています。

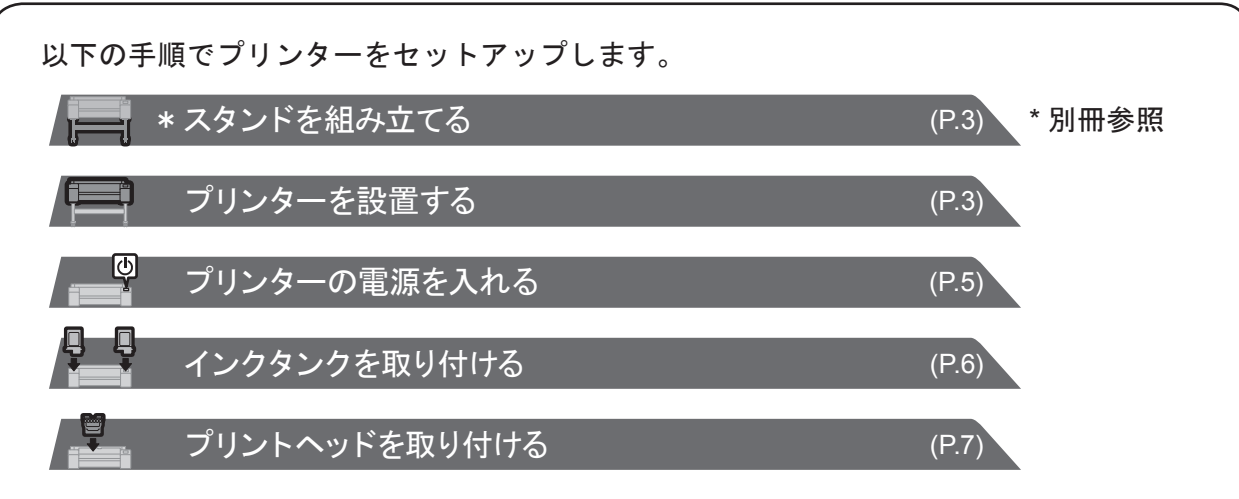

セットアップ中にエラーメッセージが表示されたり、トラブ ルが起きたときは「メッセージが表示されたときには」(P.14) を参照してください。

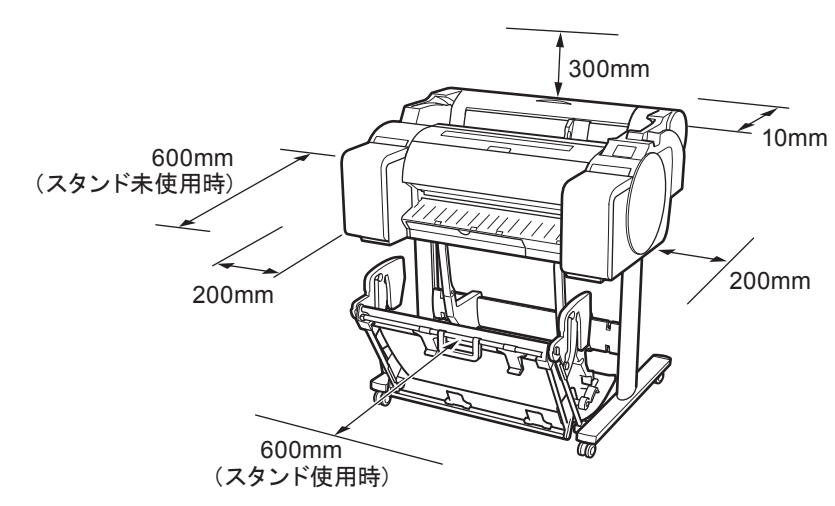

セットアップの流れ

RMC (Regulatory Model Code): K10489 RMC (Regulatory Model Code): K10490 RMC (Regulatory Model Code): K10487 RMC (Regulatory Model Code): K10488

### セットアップガイド

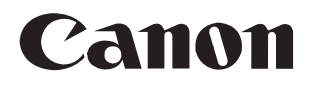

## はじめにお読みください

## **imagePROGRAF** TM-305/TM-300/TM-205/TM-200

日本語

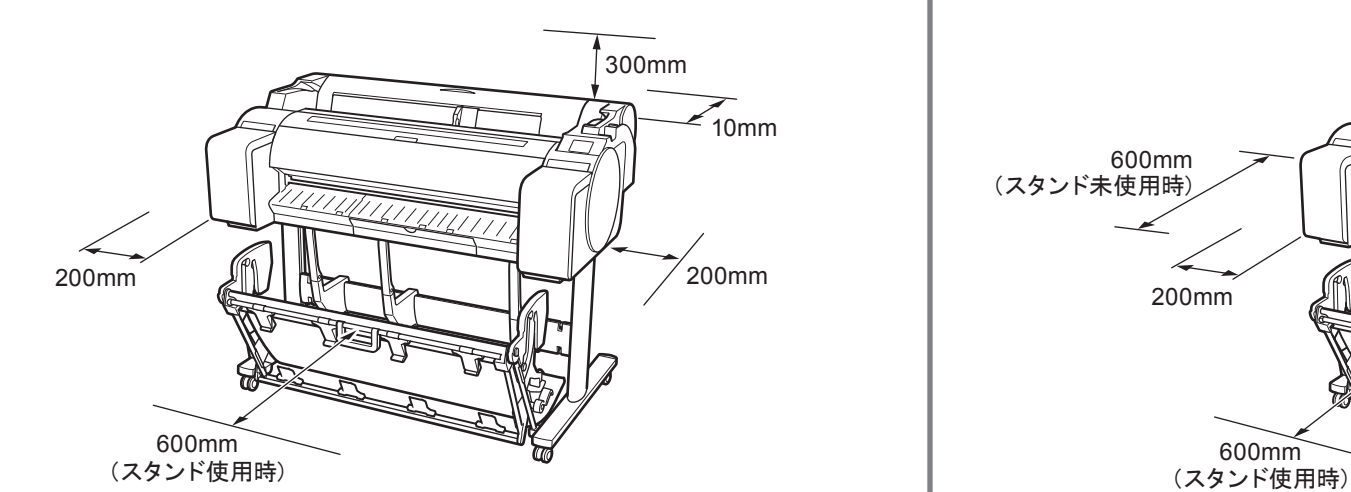

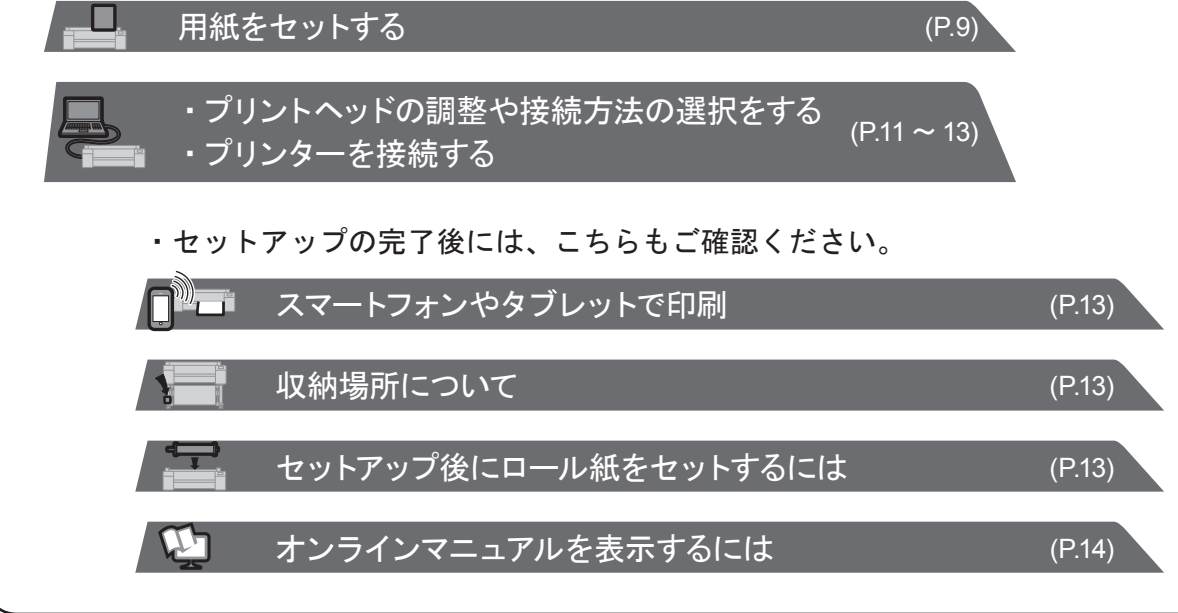

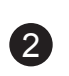

### 同梱品一覧

電子マニュアルをご覧になるには「オンラインマニュアル」 を表示するには」(P.14)を参照してください。

### 本プリンター付属のマニュアル

#### 紙マニュアル

#### セットアップガイド(本書)

プリンターのセットアップ方法が記載されています。

#### クイックガイド

本製品を安全にお使いいただくための注意事項 や、用紙、インクタンクおよびプリントヘッド の交換に関する情報が記載されています。

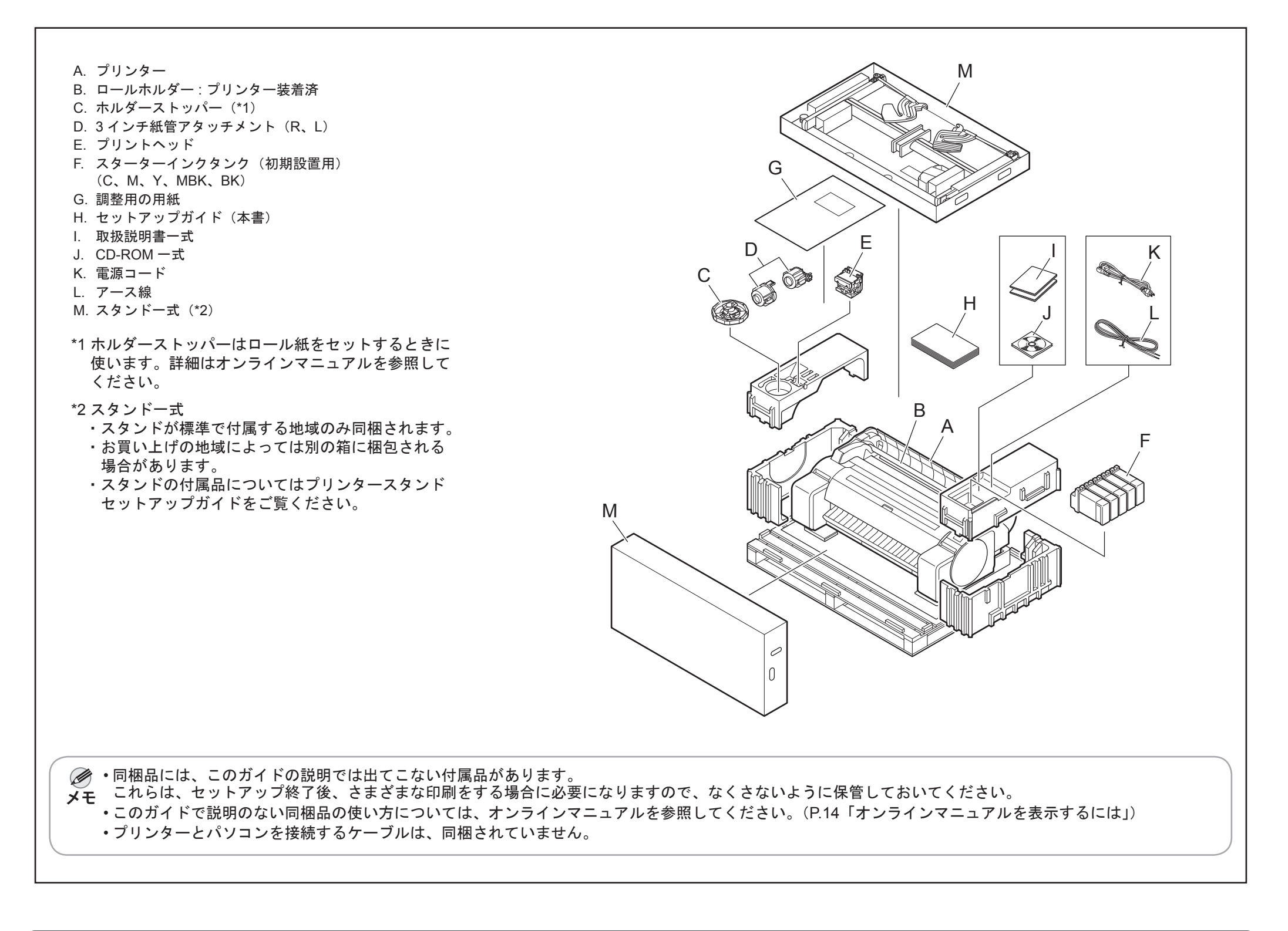

#### プリンタースタンド セットアップガイド

スタンドの組み立て方法が記載されています。 お買い上げの地域やお買い上げ時の選択によっては付 属しない場合があります。

#### 電子マニュアル

#### オンラインマニュアル

ロール紙やカット紙への基本的な印刷方法に加え、用紙を節 約する方法や付属のソフトウェアを使ったポスターや垂れ幕 の作成方法、印刷品質の調整方法など、一歩進んだ使い方も 記載されています。

#### このプリンターには以下のマニュアルが付属しています。

## | スタンドを組み立てる

・スタンドを使用する場合

⇒プリンタースタンド セットアップガイド(別冊)を参照して、プリンターを設置するためのスタンドを組み立てます。

- ・スタンドを使用しない場合
- ⇒「プリンターを設置する」に進みます。

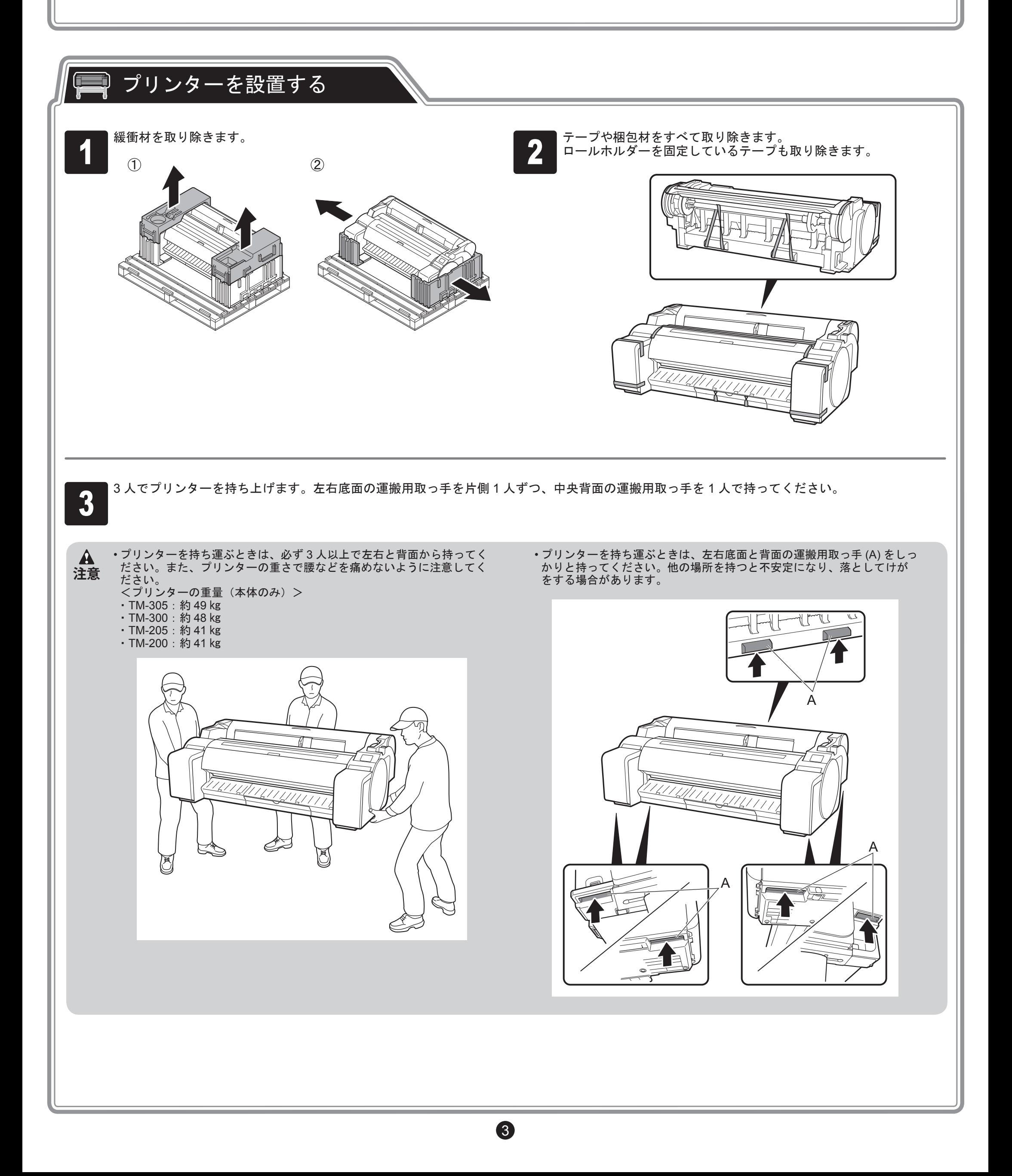

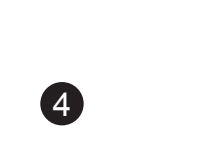

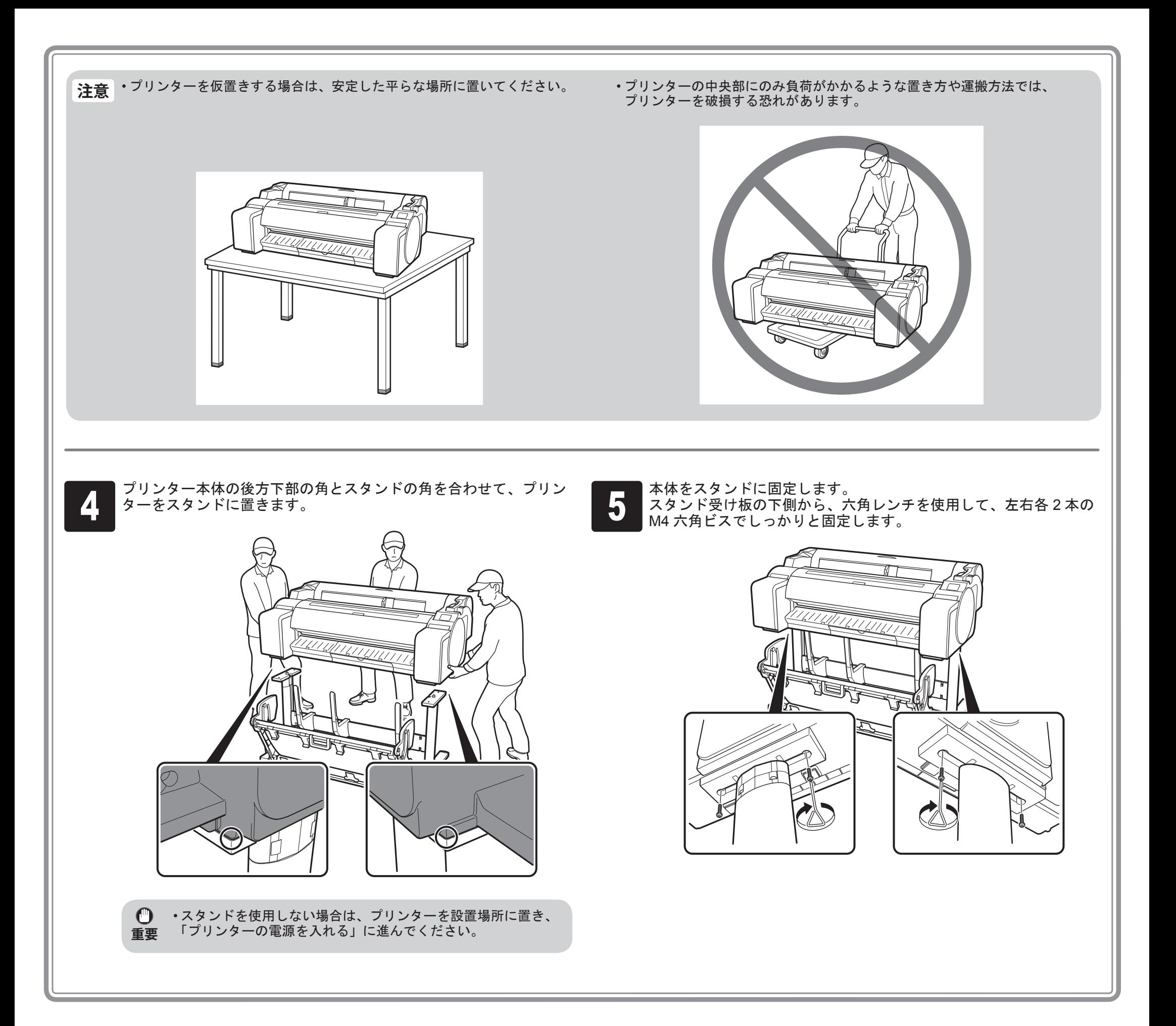

# ■ プリンターの電源を入れる

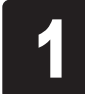

★ ■ プリンター側面の電源コネクタに電源コードを差し込み、プリン<br>● ■ ター背面のアース端子に市販のドライバを使ってアース線を取り<br>けます。 ター背面のアース端子に市販のドライバを使ってアース線を取り付 プリンター側面の電源コネクタに電源コードを差し込み、プリン タンランス端子にアース線を、コンセントに電源コードを接続します。<br>ター背面のアース端子に市販のドライバを使ってアース線を取り付 2<br>けます。

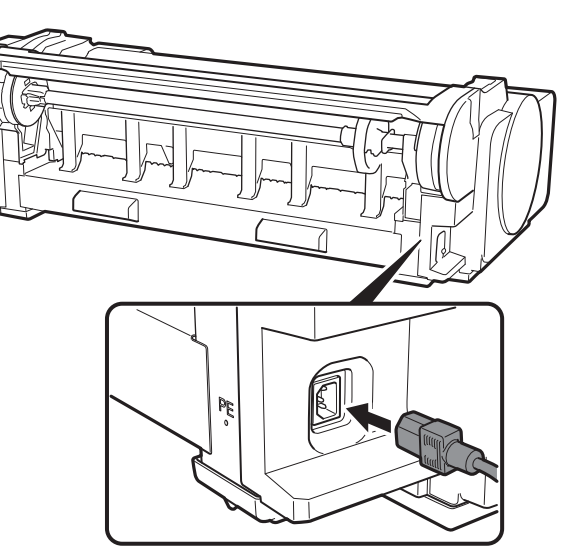

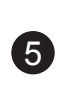

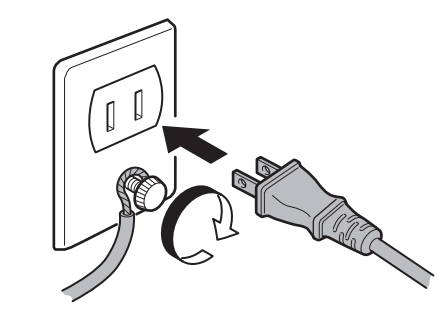

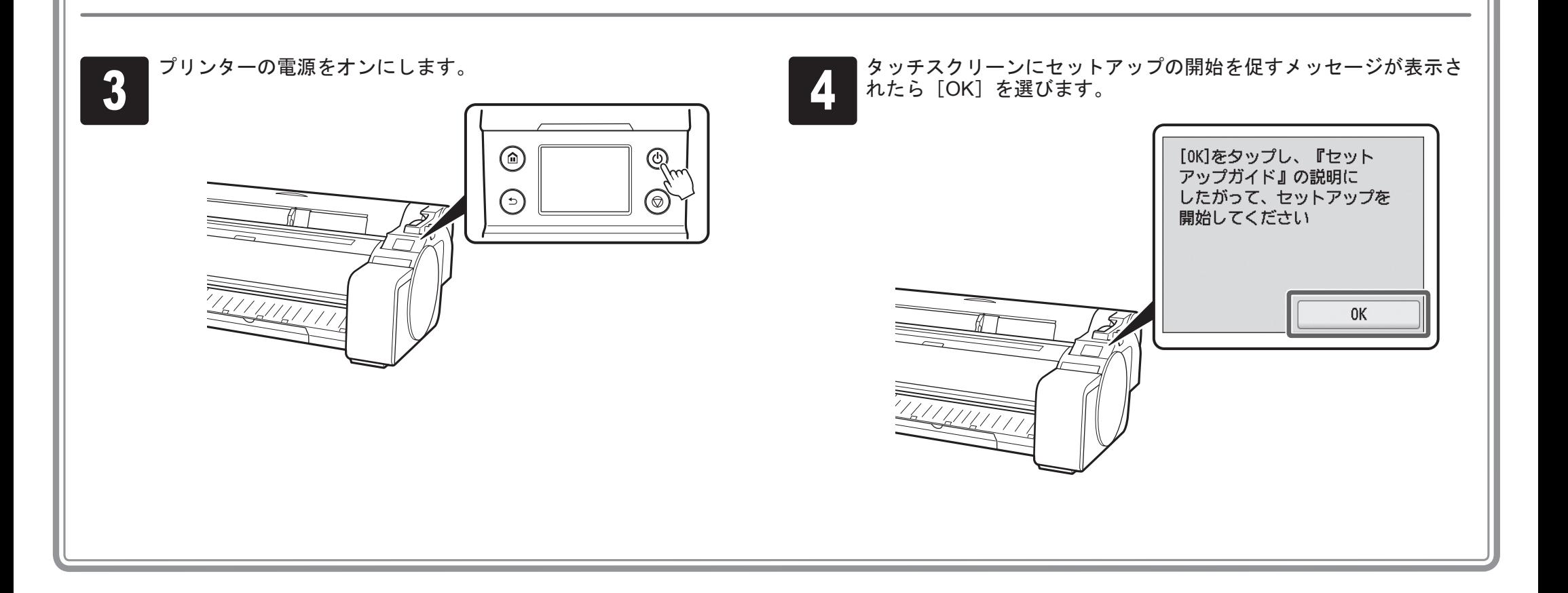

6

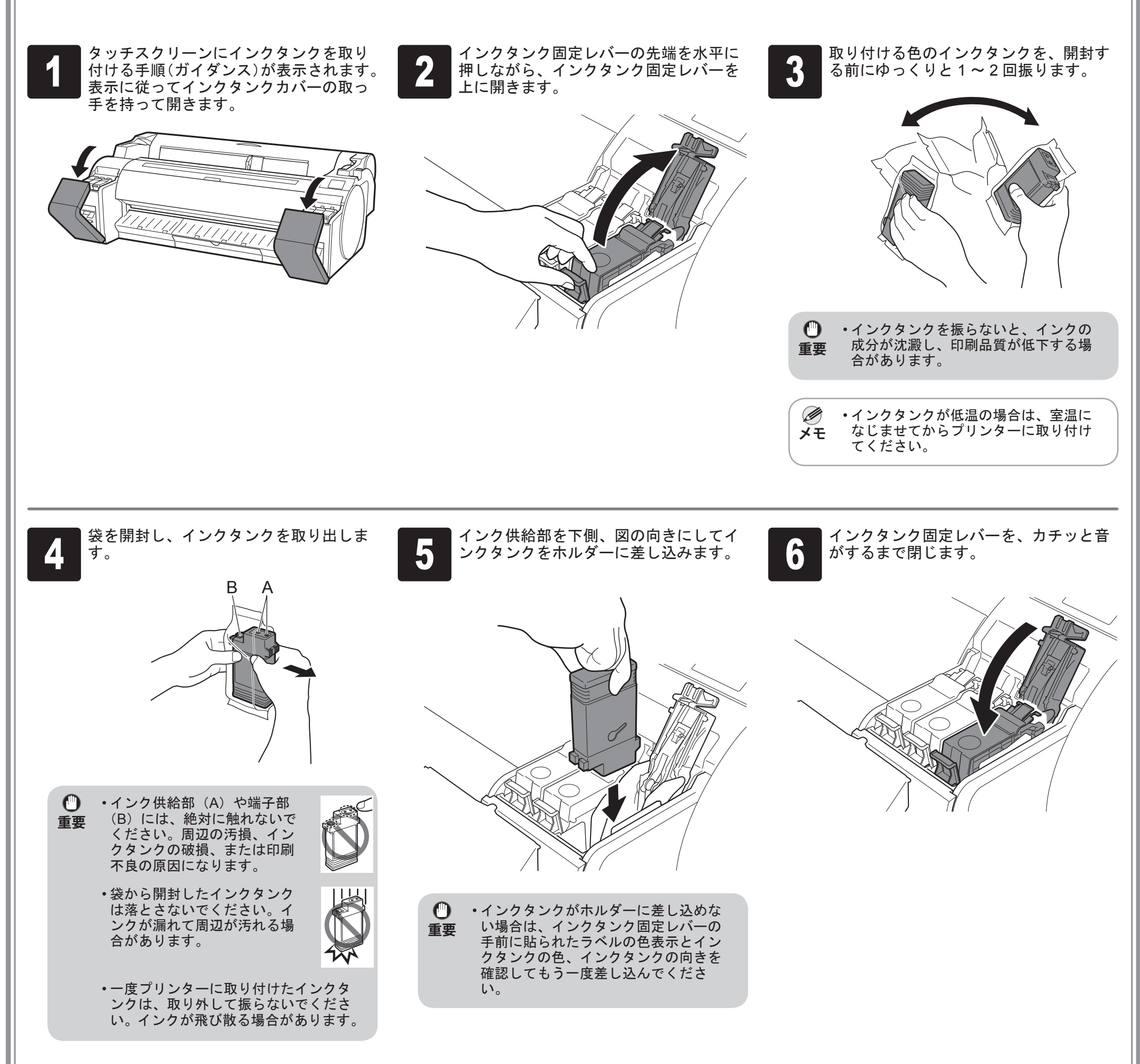

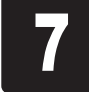

┣━━━ 手順 2 から 6 を繰り返して、すべてのイ<br>┣━━ ンクタンクを取り付けます。

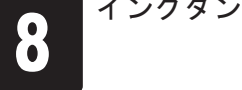

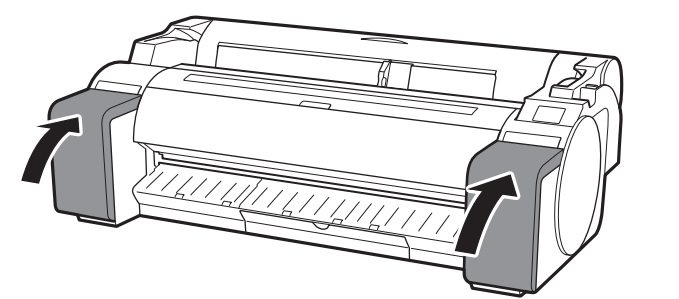

# 県県 インクタンクを取り付ける

画面の指示に従って 5 個のインクタンクを取り付けます。

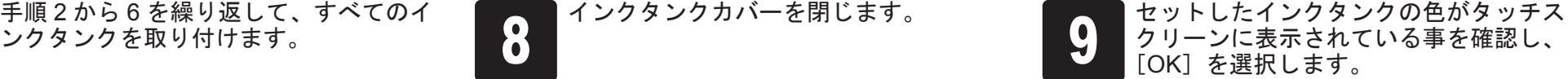

• タッチスクリーンに色が表示されない  $\mathbf{C}$ 場合は、手順 2、手順 6 を繰り返して **重要** ください。

<sup>1</sup> タッチスクリーンにトップカバーを開ける指示が表示されたら、 トップカバーを開けます。

タッチスクリーンにプリントヘッド取り付けの手順(ガイダンス) が表示されます。

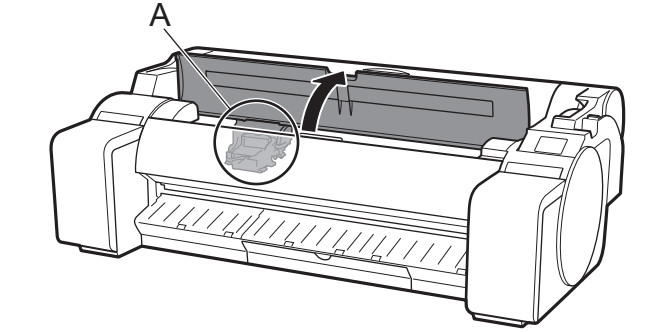

**重要** • プリントヘッドを取り付ける際は、キャリッジ(A)を図の位 置から動かさないでください。 キャリッジ(A)の位置を動かしてしまった場合は、トップカ バーを閉じてください。キャリッジ(A)が図の位置まで移動 します。

<mark>3 『</mark> プリントヘッド固定カバー(A)を開いてから、タッチスクリーンで[OK]を選びます。<br><mark>3 </mark>このとき、キャリッジの電極部(B)にごみがついていないことを確認してください。 このとき、キャリッジの電極部(B)にごみがついていないことを確認してください。

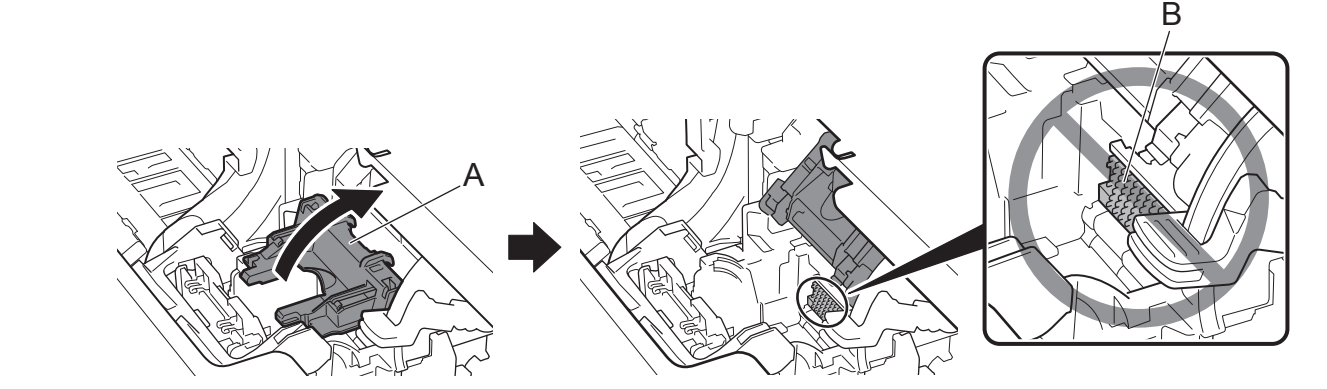

A

 $\boldsymbol{0}$ 

プリントヘッドを、つまみ部(A)を持って袋から取り出します。

A

■■ オレンジ色の保護キャップ(A)を取り外し、もう1つのオレンジ<br>● 色の保護キャップ(B)を、つまみ部(C)を持って取り外します。 色の保護キャップ(B)を、つまみ部(C)を持って取り外します。

2 プリントヘッド固定レバーを手前に倒します。

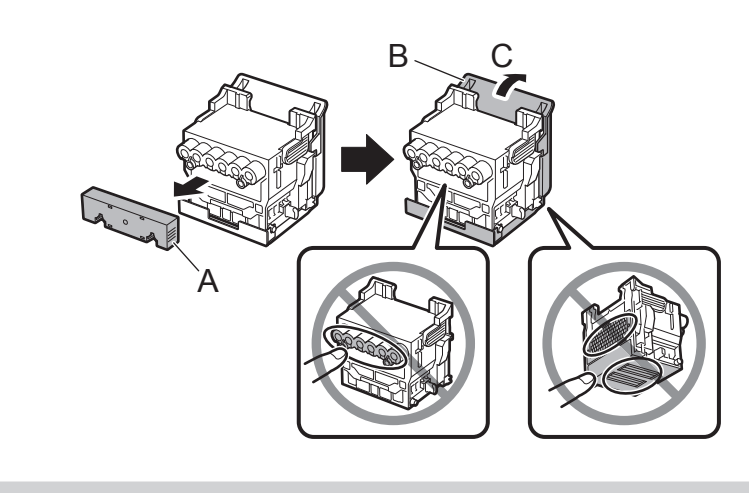

**重要** ● • 保護キャップに保護されていた部分には絶対に触れないでく ださい。プリントヘッドの破損や印刷不良の原因になります。 • プリントヘッドにはインクが入っています。保護部材を取り 外す際には、こぼして衣服や周囲を汚さないように、プリン

トヘッドが入っていた袋の上などで行うことをお勧めします。 • 取り外した保護キャップは再装着しないでください。これら のものは、地域の条例に従って処理してください。

## プリントヘッドを取り付ける

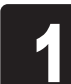

見

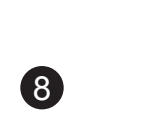

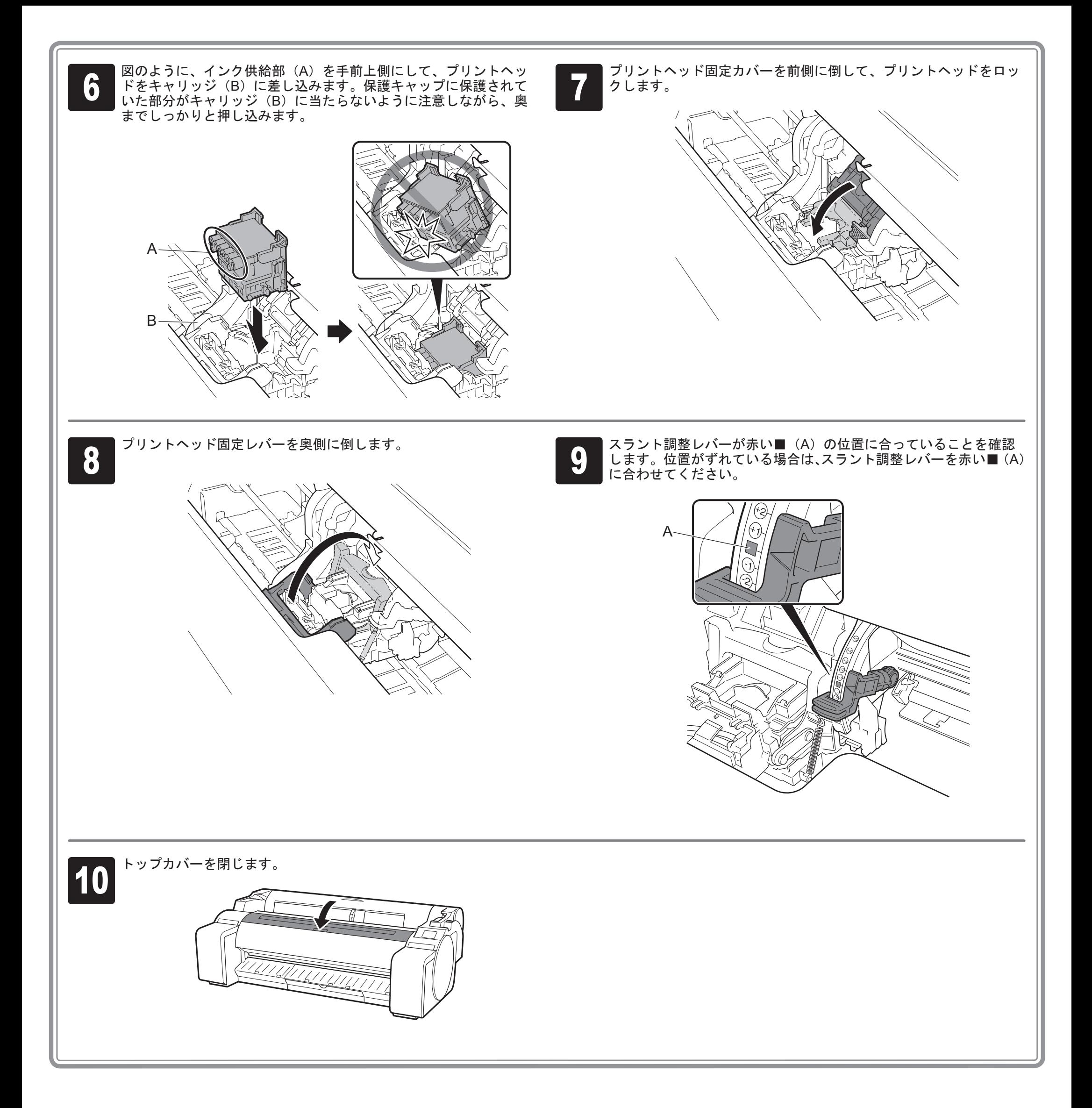

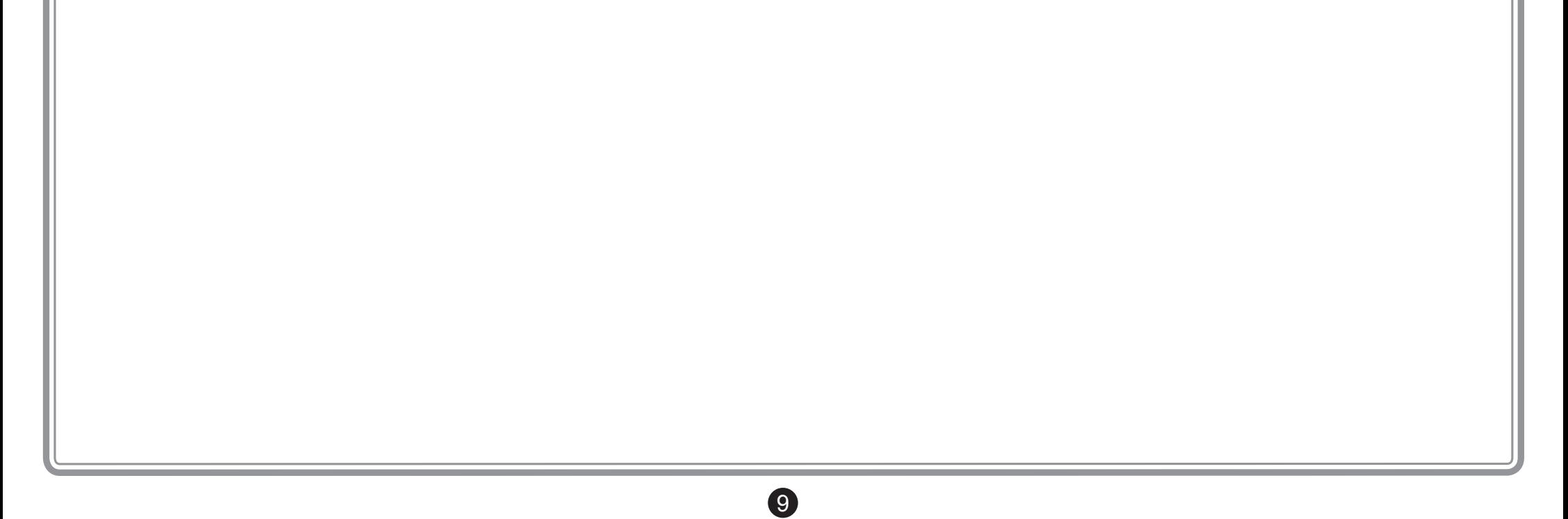

● タッチスクリーンに[プリントヘッド位<br>● 置の調整用パターンを印刷する用紙を選<br>「択してください]と表示されるので、[ヨ 置の調整用パターンを印刷する用紙を選 択してください]と表示されるので、[手 差し]を選びます。

> タッチスクリーンにカット紙セットの手 順(ガイダンス)が表示されます。

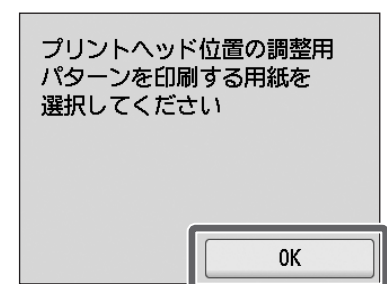

3 調整用の用紙を1枚用意します。<br>3 用紙が入っていた袋を参照して印<br>確認します。 用紙が入っていた袋を参照して印刷面を 確認します。

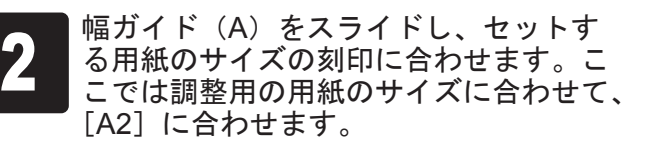

<u>U 11 1111</u>

 $\sqrt{2}$ 

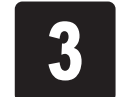

 $-A$ 

#### 用紙をセットする  $\Box$

★ 日刷面を表にし、用紙の右端をロール紙<br>▲ カバーの右側の紙合わせガイド(A)に<br>→ 沿わせるようにして、給紙口に用紙をま<sup>。</sup> カバーの右側の紙合わせガイド(A)に 沿わせるようにして、給紙口に用紙をまっ すぐセットします。 用紙の先端が突き当たり、ピピッと音が

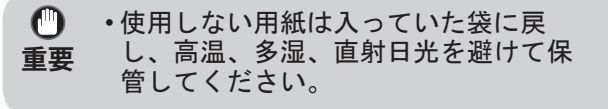

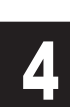

調整用の用紙をセットしてください。

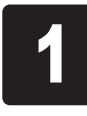

鳴るまで差し込んでください。

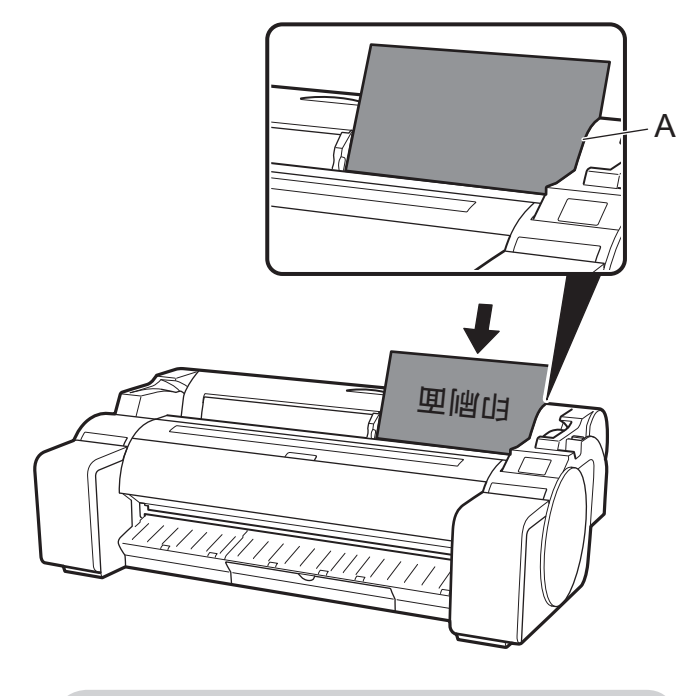

- **重要** ■ • 本プリンタにセットできる用紙は1枚 です。2 枚以上セットしないでくださ い。紙づまりの原因になります。
	- 用紙が波打っていたり、たわんでいる 場合、紙づまりの原因になります。用 紙は平らな状態に直してからセットし てください。

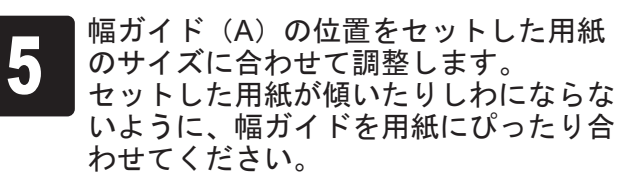

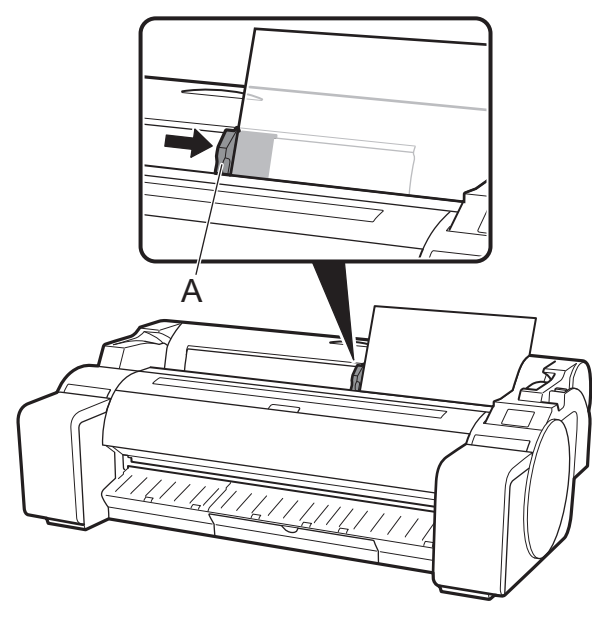

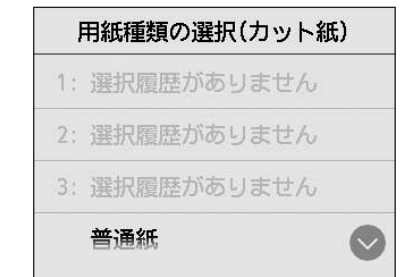

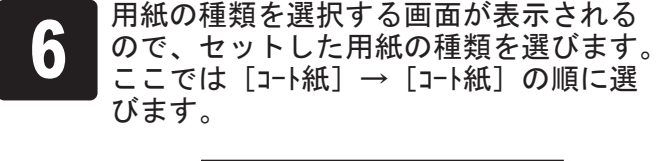

給紙が開始されます。

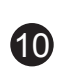

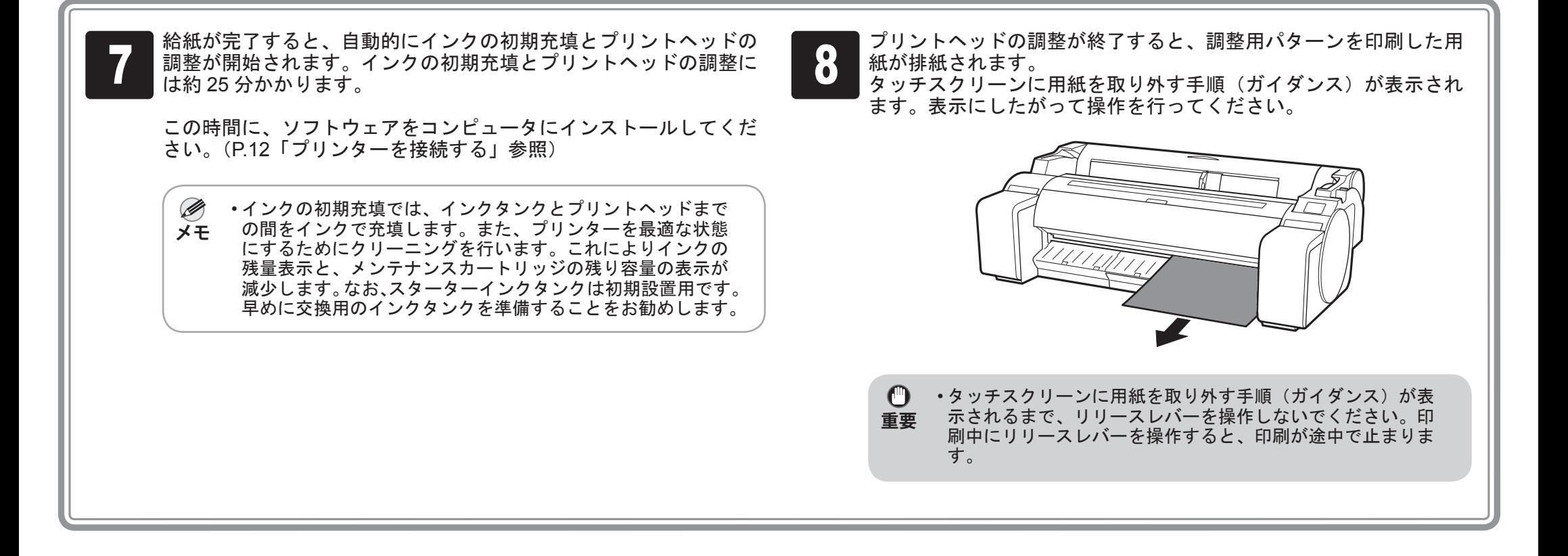

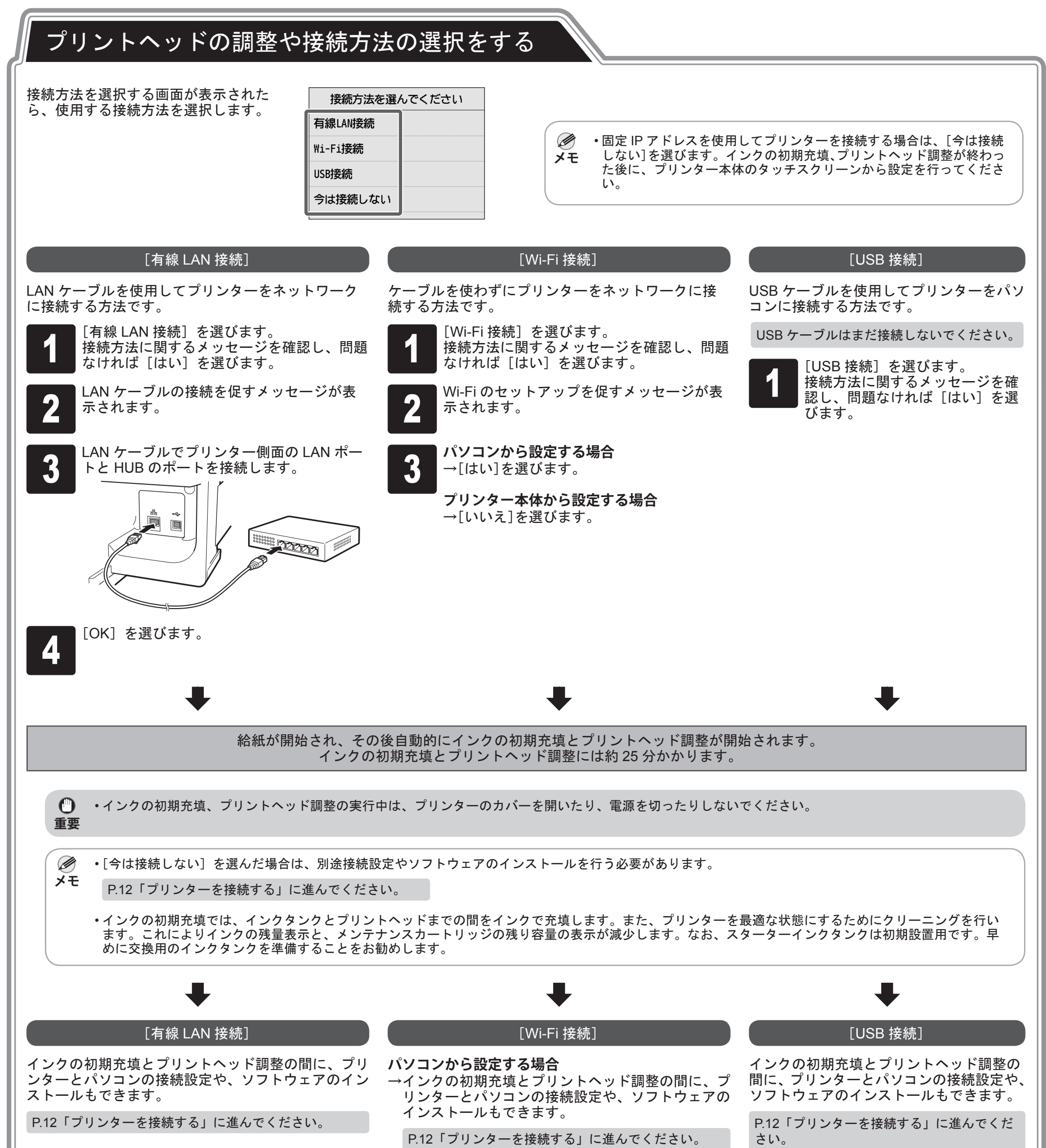

### **プリンター本体から設定する場合**

 $\bf \Phi$ 

→インクの初期充填、プリントヘッド調整が終わった 後に、プリンター本体で Wi-Fi の設定を行ってくだ さい。

P.13「プリンター本体で Wi-Fi を設定する」に進んで ください。

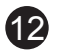

パソコンを使用してプリンターの接続の設定やソフトウェアのインストールを行います。 セットアップ用のファイルは Web サイトからダウンロードできます。Windows PC をご使用の場合は、CD-ROM からも起動できます。

ただし、P.11 の Wi-Fi 接続の手順 3 で「いいえ〕を選んだ場合は、プリンター本体で Wi-Fi の設定のみを行います。P.13「プリンター本体で Wi-Fi を設定する」 へ進んでください。

• USB ケーブルは正しい場所に接続してください。

### プリンターを接続する

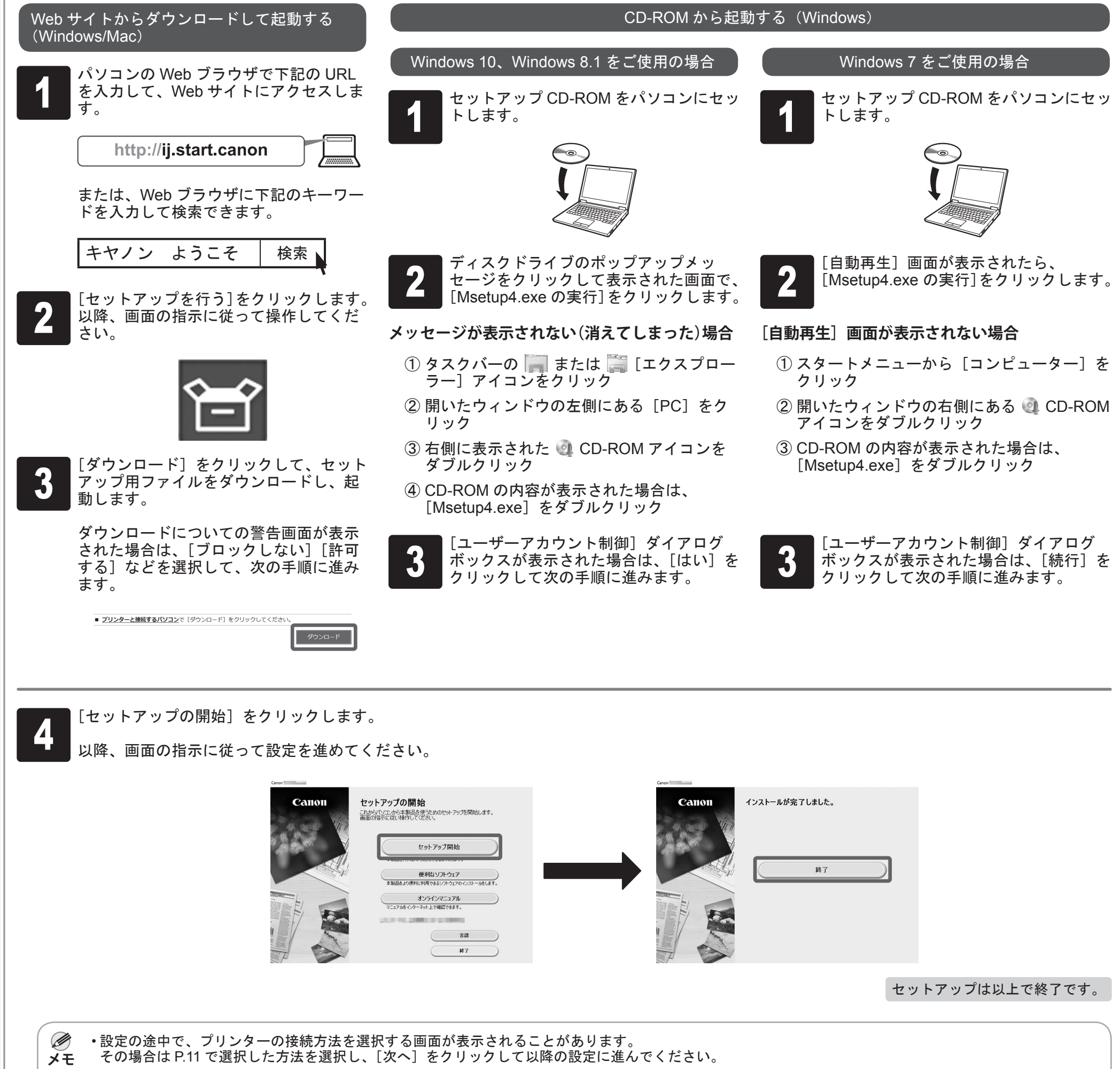

13

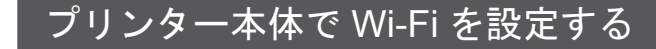

P.11 の Wi-Fi 接続の手順 3 で [いいえ] を選んだ場合は、プリンター本体のタッチスクリーンで Wi-Fi の設定を行います。

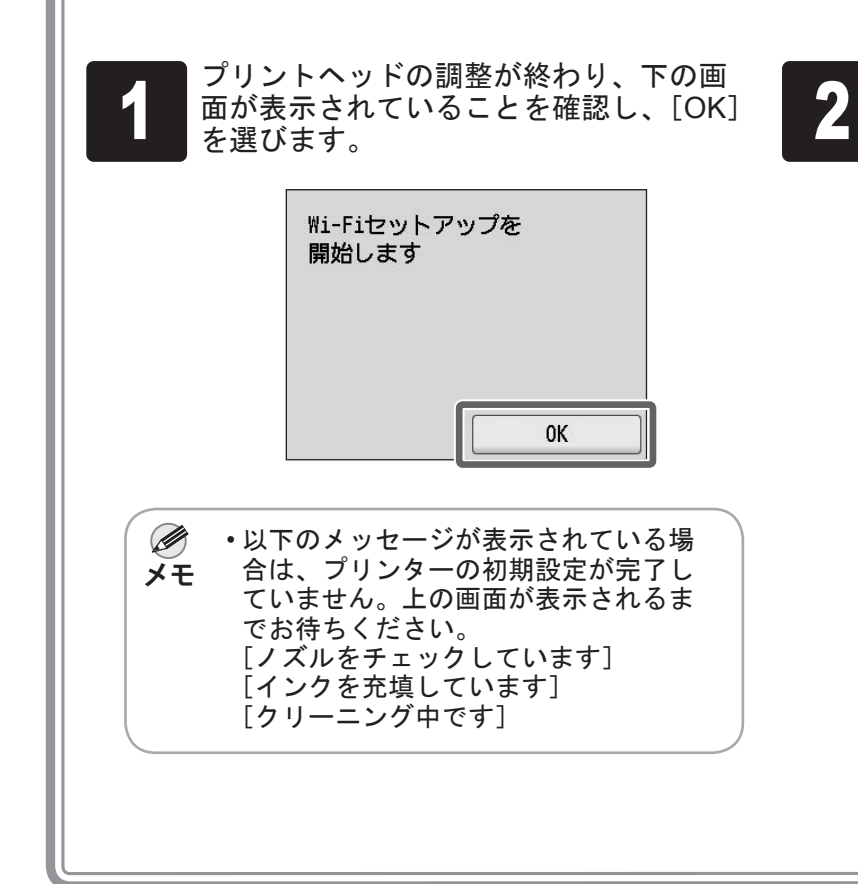

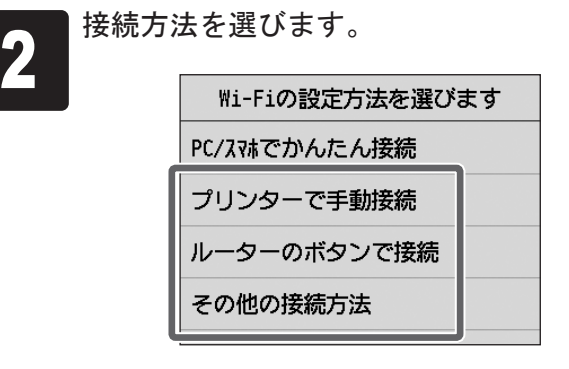

画面の指示に従って Wi-Fi の設定を進め てください。

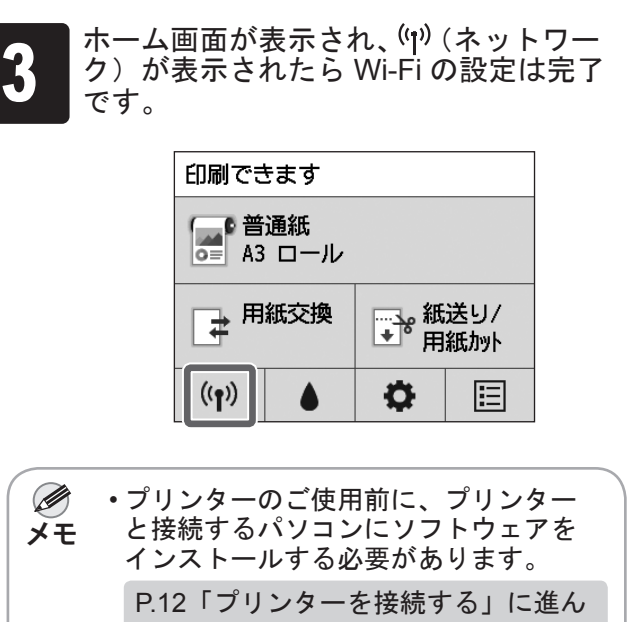

でください。

## ■■ スマートフォンやタブレットで印刷

アプリケーションソフト「Canon PRINT Inkjet/SELPHY」を使えば、スマートフォン・タブレット端末 (iOS / Android)に 保存した写真を、ワイヤレスでかんたんに印刷できます。 右の QR コードからダウンロードできます。

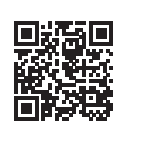

A:アクセサリポケット

• 3 インチ紙管アタッチメントなどの付属品を収納できます。

- アクセサリポケットはスタンドに付属しています。 取り付け方について詳しくはプリンタースタンドセットアッ プガイド(別冊)の「アクセサリポケットを取り付ける」を ご覧ください。
- B:クリーナーブラシ • トップカバーを開くと右側にクリーナーブラシが収納されて います。トップカバー内部を掃除するときに使用します。

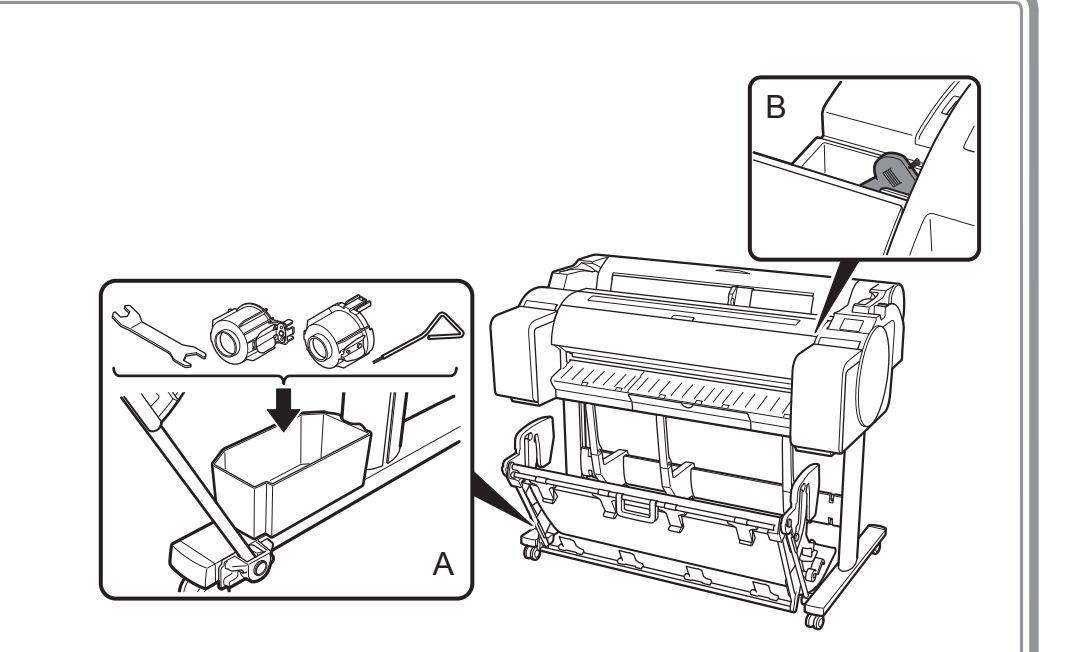

## 収納場所について

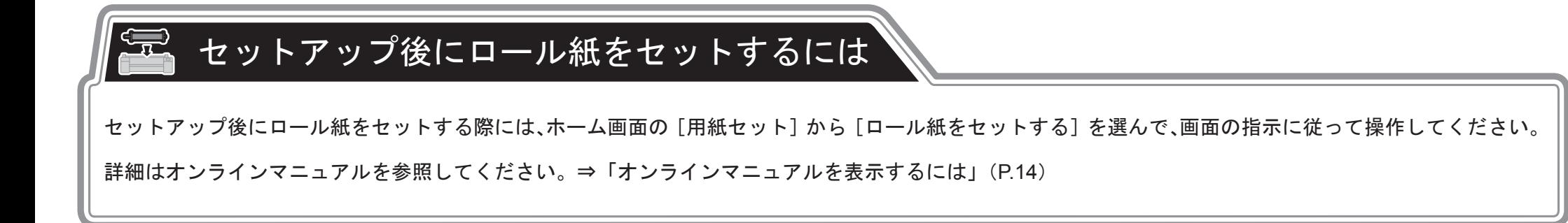

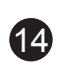

プリンターをセットアップしているときに、操作パネルのタッチスクリーンにエラーメッセージが表示される場合があります。必ずしも故障や不具合ではなく、簡単 な操作で処置できる場合があります。よく出現するメッセージとその原因、および対処方法を以下に示します。その他のメッセージについては、オンラインマニュア ルを参照してください。

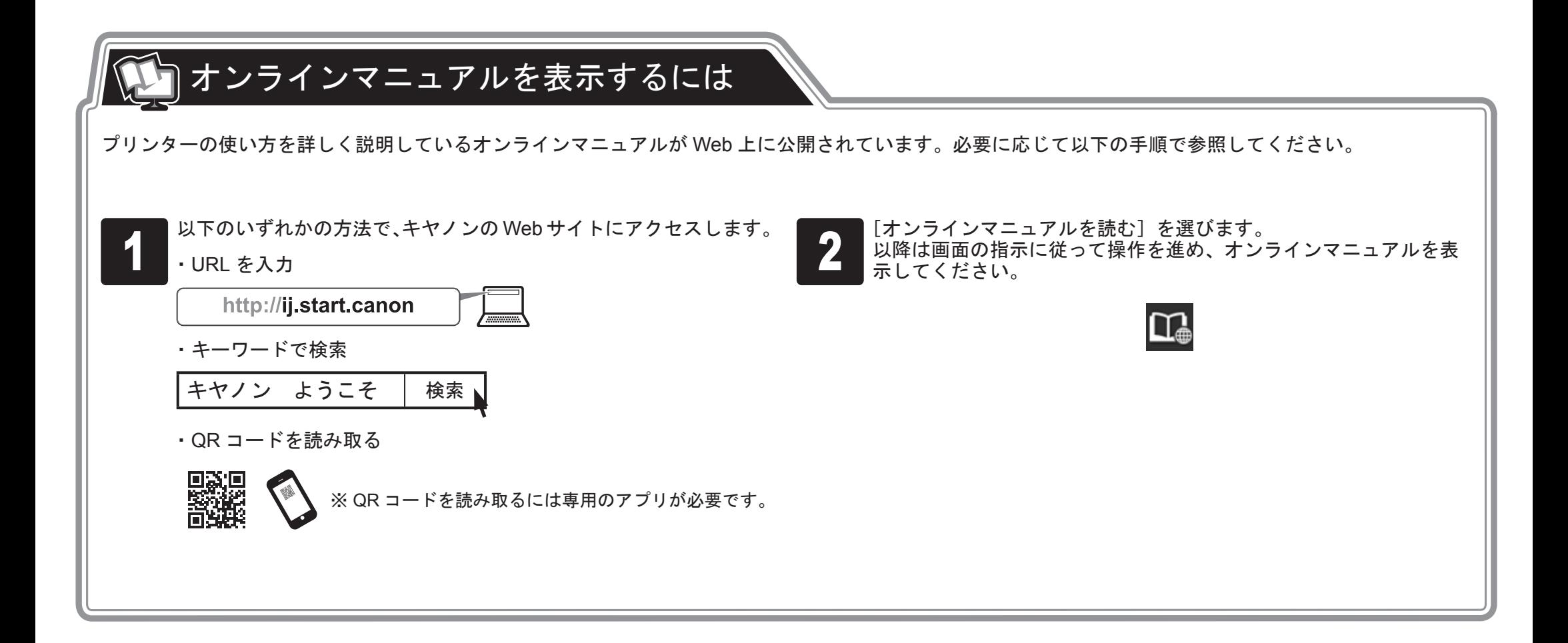

# ■メッセージが表示されたときには

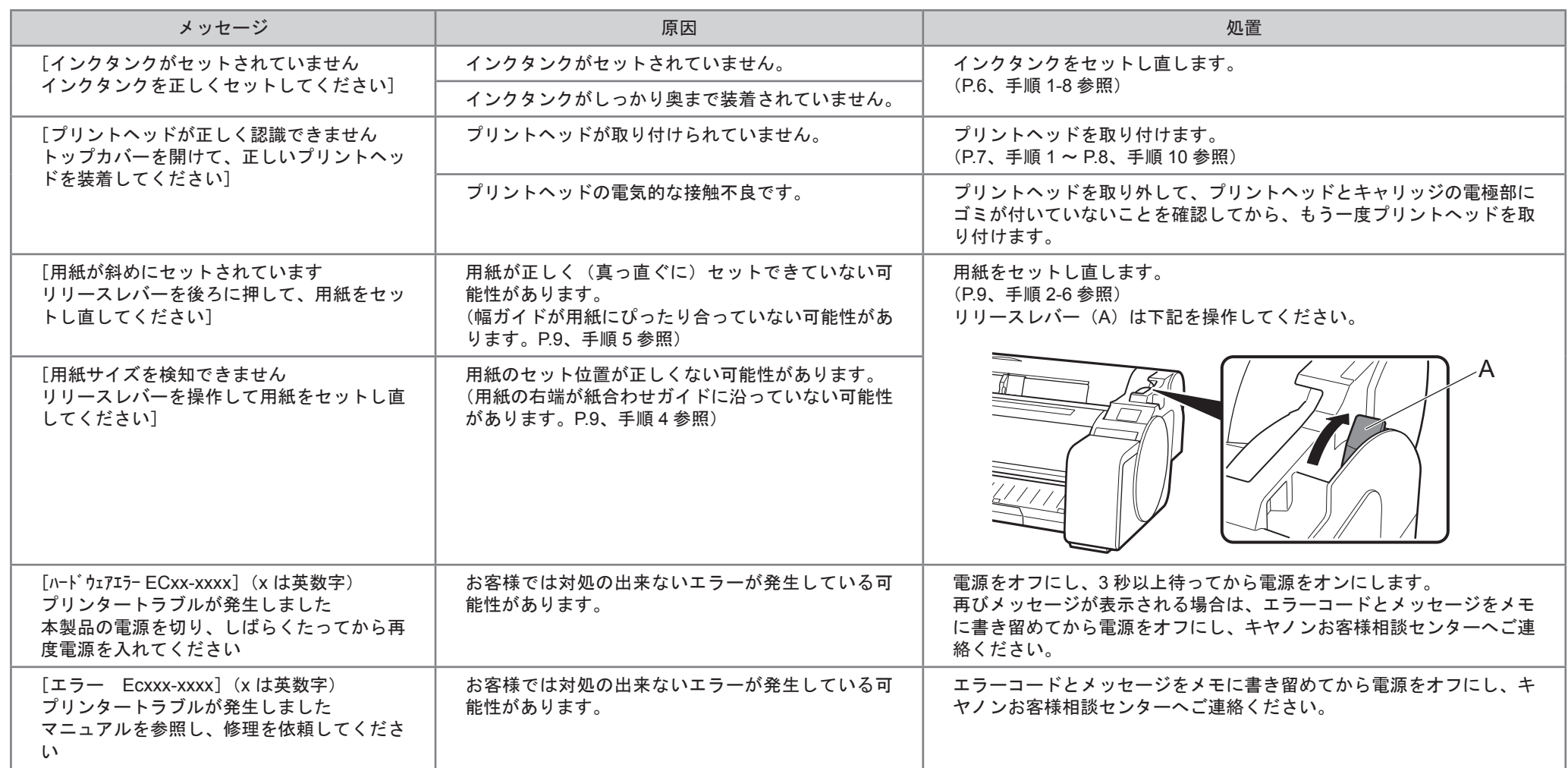